# KIG

#### aplikácia na interaktívne učenie geometrie

<span id="page-0-0"></span>Kig je program na skúmanie geometrických konštrukcií. Je určený ako lepšia náhrada free programov ako sú KGeo, KSeg a Dr.Geo a komerčného programu pre Windows Cabri-Geometre II.

Aplikácia Kig je určená hlavne pre učiteľov a žiakov stredných a základných škôl. Umožňuje študentom lepšie pochopiť taje geomtrie a matematiky použitím počítača. Ponúka príjemné prostredie na kreslenie matematických objektov s možnosťou exportovania do iných dokumentov.

Kristína Lidayová

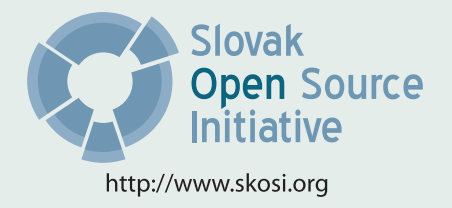

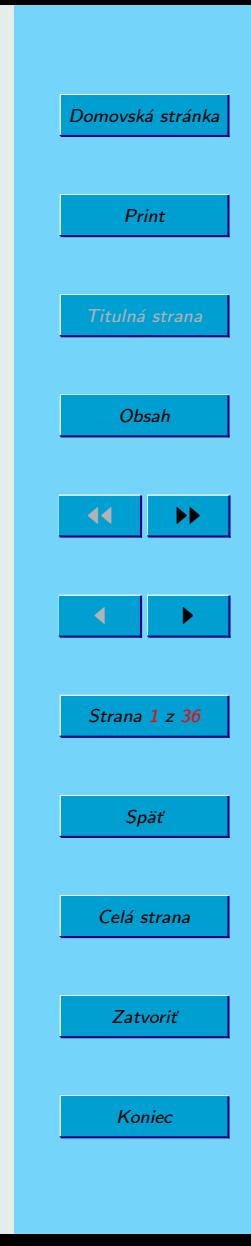

Táto publikácia vznikla ako študentský projekt v rámci predmetu GNU/Linux a jeho prostriedky na Fakulte matematiky fyziky imformatiky Univerzity Komenského v Bratislave.

Sadzba programom pdfTFX

Copyright C 2009 Autor

Ktokoľvek má povolenie vyhotoviť alebo distribuovať doslovný alebo modifikovaný opis tohoto dokumentu alebo jeho časti akýmkoľvek médiom za predpokladu, že bude zachovaný zoznam pôvodných autorov a toto oznémenie o copyrighte.

# Obsah

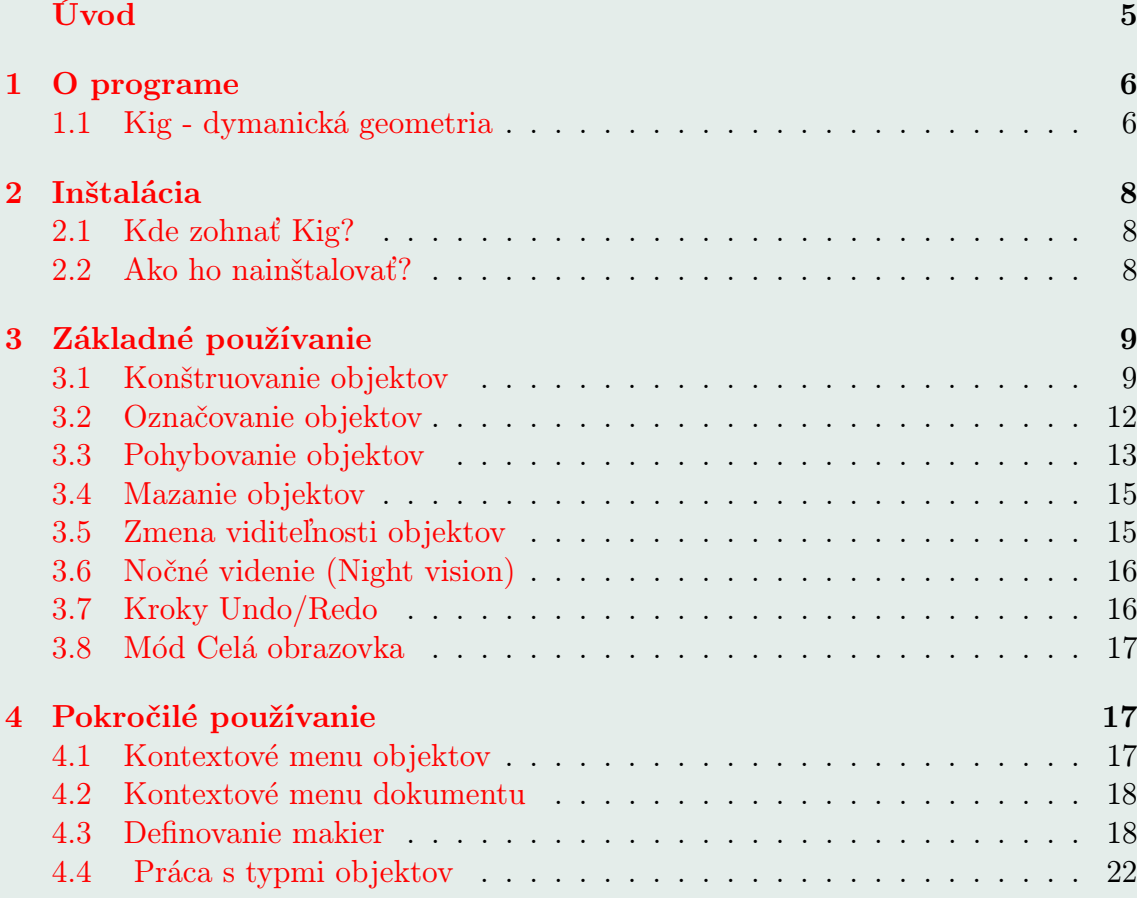

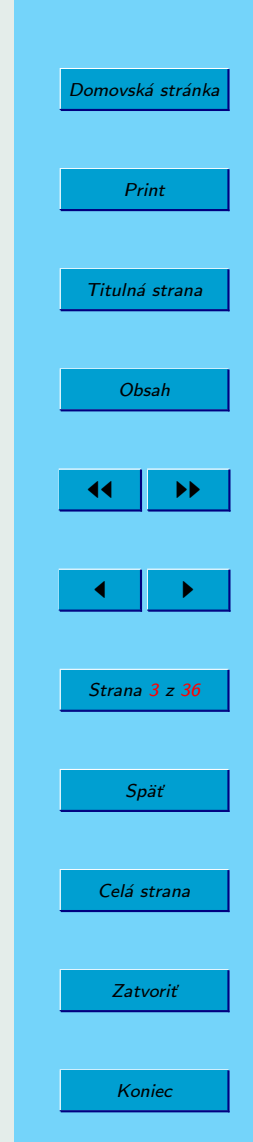

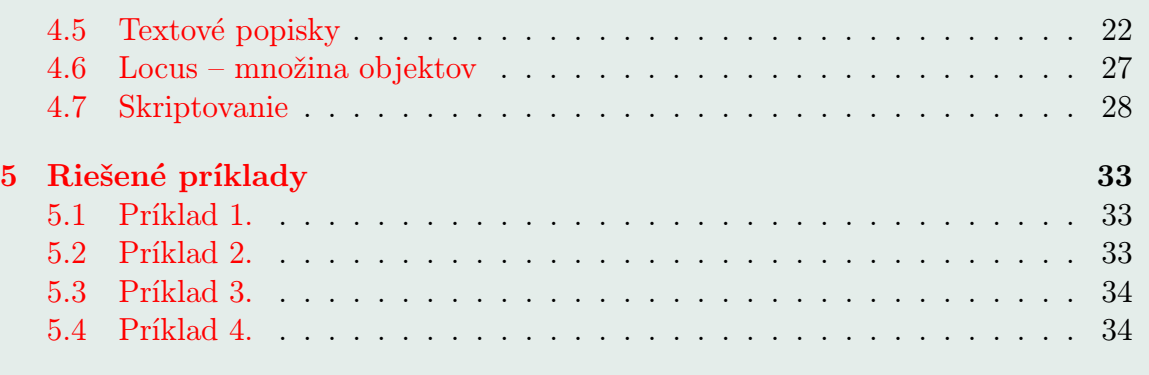

#### [6 Záver](#page-35-0) 36

Print Titulná strana [Obsah](#page-0-0) **JJ** 11  $\blacksquare$ Strana 4 z 36 Späť

[Domovská stránka](http://http://edu.kde.org/kig/)

Celá strana

Zatvoriť

Koniec

# <span id="page-4-0"></span>Úvod

Ak aj vy obľubujete geometriu, ale už vás nebaví prerysovávať celý obrázok po tom ako sa niekde pomýlite, odrádzajú Vás nepresnosti, ktoré neustále niekde vznikajú, či len chcete rysovať efektívne a svoj výsledok používať vo viacerých dokumentoch, tak práve pre Vás je určený Kig.

Prvá verzia programu Kig vznikla v roku 2002 a odvtedy sa neustále vyvýja. Kig sa stáva čím ďalej oblúbenejší hlavne kvôli tomu, že je voľne dostupný a má ľahké a intuitívne ovládanie.

Bratislava 2009 Autor

[Domovská stránka](http://http://edu.kde.org/kig/) Print Titulná strana [Obsah](#page-0-0)  $\blacktriangleright\blacktriangleright$  $\leftarrow$  II  $\rightarrow$ Strana 5 z 36 Späť Celá strana Zatvoriť Koniec

# <span id="page-5-0"></span>1. O programe

Aplikácia Kig slúži v prvom rade ako učebná pomôcka. Pre svoju prehľadnosť a intuitívnosť je veľmi vhodná na stredné ale aj základné školy. Učitelia a profesory môžu siahnuť po tomto programe a obohatiť a spestriť ním vyučovanie. Však kto by v súčasnosti namiesto nudného rysovania nerád využíval techniku a neuľahčoval si ňou prácu.

Výhodou tohoto programu je, že výsledok úlohy môžme použit aj viackrát, vkladať do rôznych dokumentov a nie je potreba to nanovo rysovať. Nápomocnými v zložitejších úlohách budú určite makrá , či možnosť napísania si vlastného skriptu. Podporuje to súťaživosť medzi žiakmi, kto vymyslí najlepšie a najvýhodnejšie riešenie nejakého problému.

Každopádne táto aplikácia prináša mnoho vylepšení oproti klasikej geometrií a pokiaľ maté chuť sa s týmto programom naučiť pracovať, tak tento manuál je určený práve pre Vás.

## 1.1. Kig - dymanická geometria

Laicky je to ako keby digitálny náčrtník s možnosťou interakcie. Všetky geometrické pomôcky ako ceruzka, kružidlo, pravítko, atď. sú virtuálne. Prakticky sa tu stretávame s prenesením ručnej práce rysovania, ktorá je často nepresná do digitálnej podoby, kde sa aj po narysovaní dá ľubovoľne s objektmi pracovať. Nie je tu síce zobrazenie vzhľadom na raster obrazovky také presvedčivé, ale definícia objektov v

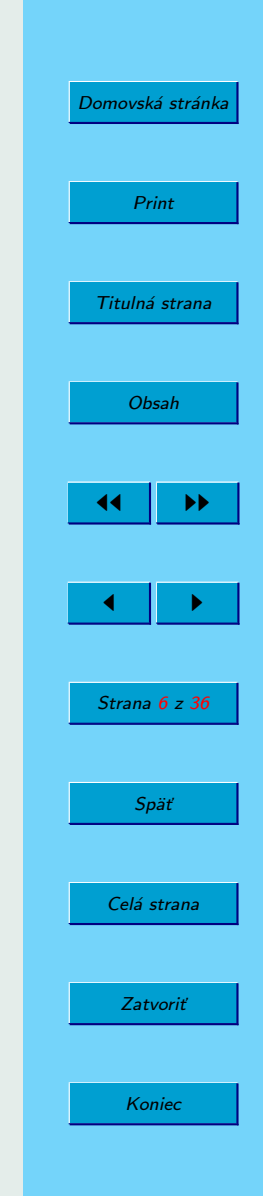

programe je presná vďaka vektorovej forme.

Zložito povedané je to počítačový softvér, ktorý pracuje na princípe analytickej geometrie euklidovskej roviny. Keďže patrí do skupiny programov dynamickej geometrie, vyznačuje sa schopnosťou meniť niektoré vlastnosti geometrických objektov.

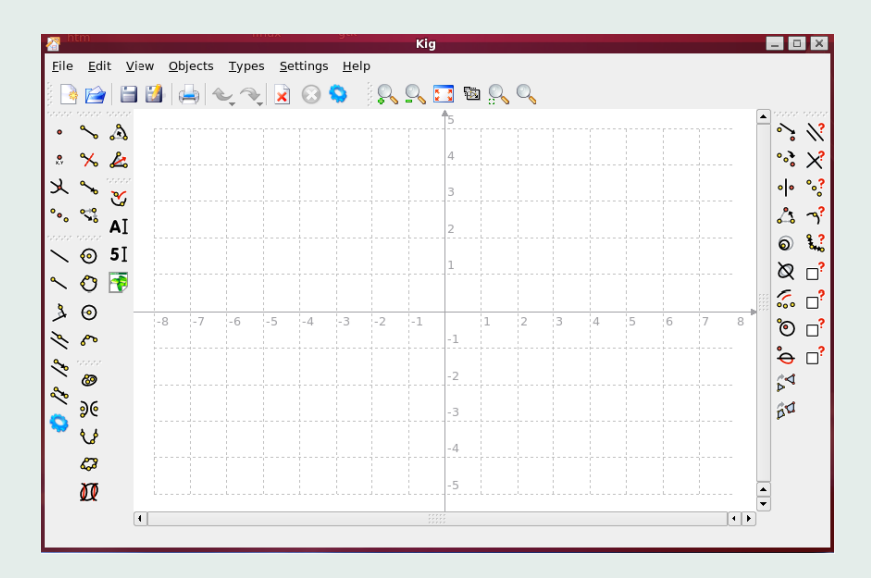

Obr. 1: Užívateľské rozhranie

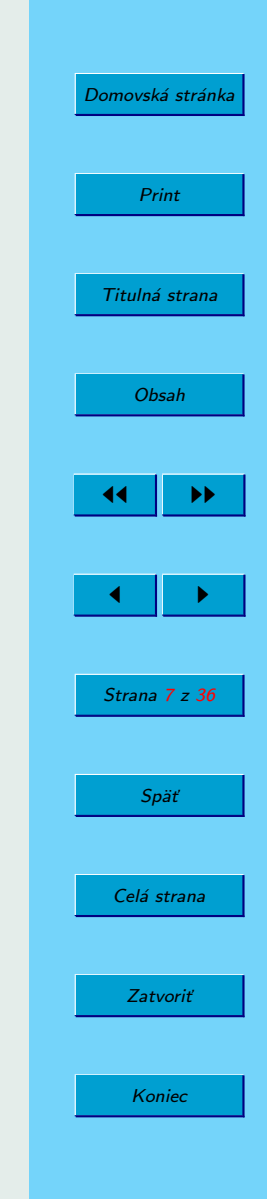

# <span id="page-7-0"></span>2. Inštalácia

### 2.1. Kde zohnať Kig?

Kig je súčasťou KDE projektu [http://www.kde.org.](http://www.kde.org) Je ho možné stiahnuť jako súčasť balíčku kdeedu na [http://ftp.kde.org/pub/kde/.](http://ftp.kde.org/pub/kde/) Je to hlavná FTP stránka projektu KDE.

### 2.2. Ako ho nainštalovať?

Ak chceš nainštalovať a nakonfigurovať aplikáciu Kig na svoj systém, je treba v základnom adresáry distribúcie Kig zadať tieto príkazy:

./configure

make

make install

Kedže Kig používa **autoconf** a **automake** nemali by ste s tým mať žiadne problémy. Pokiaľ by predsalen nejaké vznikli je treba napísať správu o týchto problémoch na KDE mail.

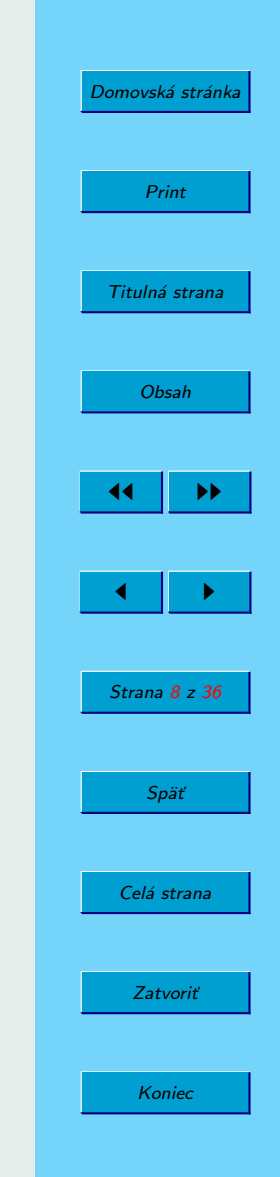

# <span id="page-8-0"></span>3. Základné používanie

## 3.1. Konštruovanie objektov

#### Bod

Bod – bod sa dá skonštruovať viacerými spôsobmi

- 1. Zvolením **Objects->Points->Point** v hornom menu a kliknutím na požadované miesto na ploche
- 2. Zvolením príslušného tlačitka z panela nástrojov a kliknutím na požadované miesto na ploche
- 3. Kliknutím na plochu stredným tlačítkom myši. Veľmi vhodné najmä při častom konštruovaní bodov, netreba chodiť do menu ani k panelu nástrojov.
- 4. Vytvoriť bod sa dá aj počas konštrukcie iných geometrických objektov. Pri niektorých objektoch vyžadujúcich bod ako argument je totiž možné vložiť bod na aktuálne miesto kurzora a označiť si ho ľavým tlačítkom myši.

#### Ostatné objekty

Ostatné objekty obyčajne konštuujeme zvolením vhodného vstupu v položke Objects v hornom menu alebo v panely nástrojov. Všetky ostatné typy objektov vyžadujú od užívateľa zadať nejaké argumenty. Napríklad, ak označíme, že chceme konštruovať kružnicu pomocou stredu a bodu, potrebujeme programu zadať ako argumenty tieto dva body: stred a jeden bod ležiaci na kružnici.

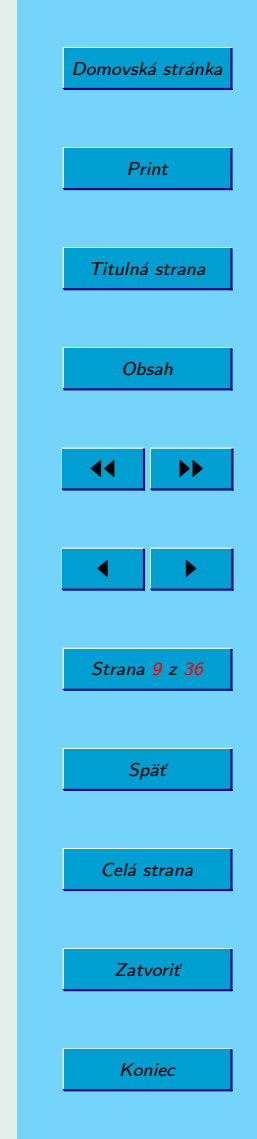

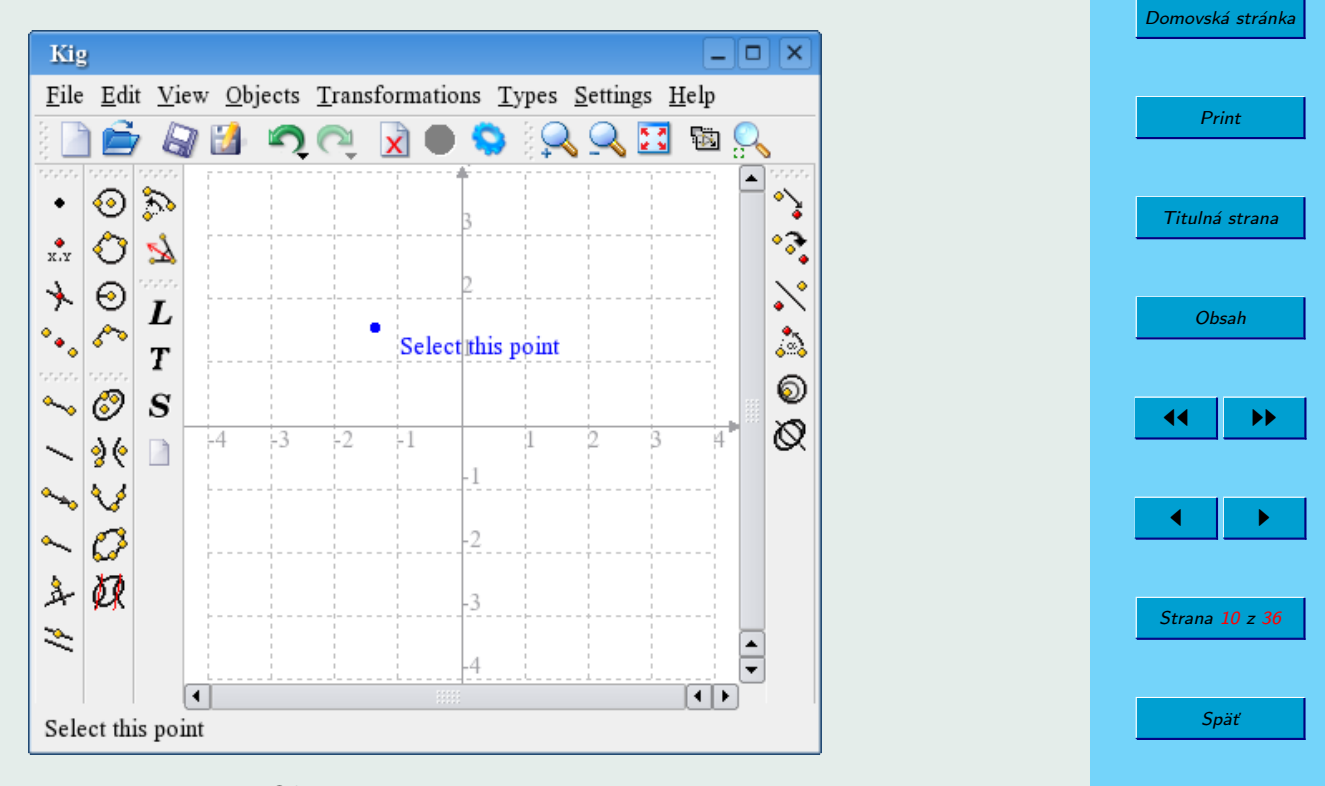

Obr. 2: Konštrukcia bodu

Nový bod je možné vytvoriť aj počas zadávania objektu a to nastavením kurzora na dané miesto vloženia a potvrdením ľavým klikom myši.

Koniec

Zatvoriť

Celá strana

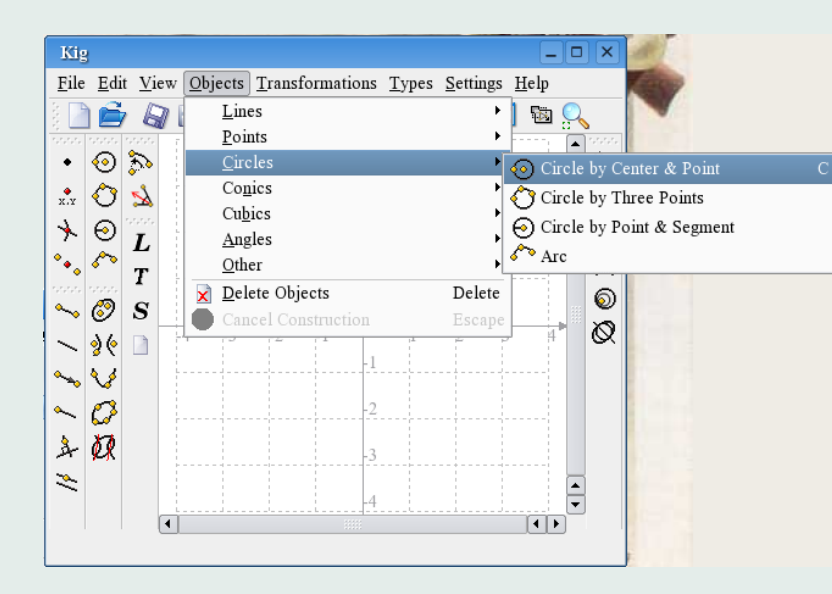

Obr. 3: Konštrukcia kružnice pomocou stredu a bodu

Argumentami môžu byť dokonca aj objekty, ktoré vyznačíme jednoducho kliknutím na ne. Nadídením kurzora ponad objekt, ktorý chceme zvoliťako argument, sa nám ukáže predbežný obrázok. Takže si vieme spraviť predstavu, ako bude objekt so zvoleným argumentom vyzerať.

Aplikácia Kig ponúka veľký počet typov objektov, ktoré sa dajú skonštruovat. Nie všetky typy sú však uvedené v panely nástrojov. K niektorým sa dá dostať len cez položku Objects v hornom menu. Samozrejme, ako při všetkých KDE aplikáciách

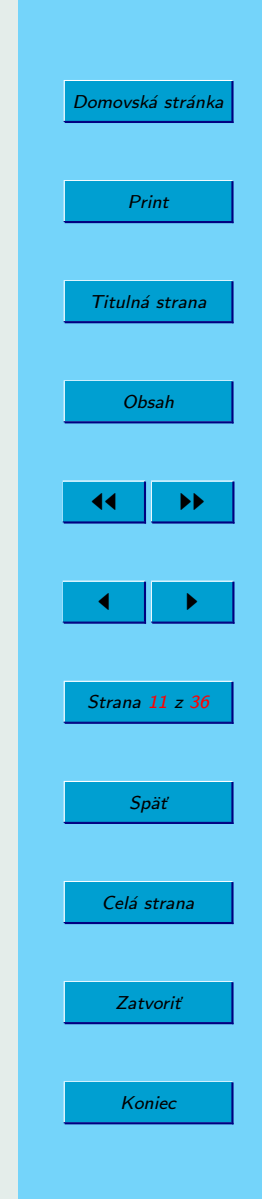

<span id="page-11-0"></span>aj v tejto je možné obsah panelu nástrojov konfigurovať. Ak tak chceme urobiť, treba zájsť do položky **Settings->Configure Toolbars...** v hornom menu.

Zrušiť konštrukciu nového objektu je možné kedykoľvek stlačením klávesy Escalebo kliknutím na tlačidlo Cancel Construction (červený osemuholník s "X") v panely nástrojov.

### 3.2. Označovanie objektov

Označiť objekty môžme dvomi spôsobmi:

- 1. Obyčajné kliknutie na objekt spôsobí, že sa daný objekt označí, čím sa ale zruší predchádzajúce označenie. Pokiaľ si predchádzajúce označenie chceme zachovať, je potrebné mať počas klikania na objekty stlačenú klávesu Ctrl
- 2. Kliknutím myšou na prázdne miesto na ploche a súčasným potiahnutím po ploche sa vykreslí označujúci obdĺžnik. Všetky objekty nachádzajúce sa v danom obdĺžniku budú označené. Podobne ako v predchádzajúcom prípade aj toto zruší aktuálnu selekciu a nahradí ju novou. Podržaním klavesy Ctrl je možné opäť predchádzajúcu selekciu zachovať.

Pokiaľ máme pod myšou viac jako jeden objekt, ten správny, ktorý chceme zvoliť a pridať k selekcií vyberieme jednoducho. Stlačíme Shift a zároveň nad daným miestom aj ľavé tlačidlo myši, čím sa nám vyroluje okno so všetkými objektmi, ktoré sa

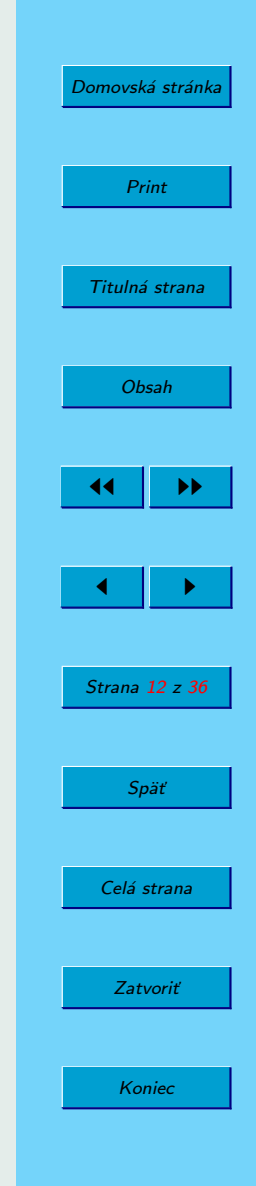

<span id="page-12-0"></span>v danom čase nachádzajú pod kurzorom myši. Potom už len zvolíme požadovaný objekt. Ako som už spomenula predtým, aj v tomto prípade klávesa Ctrl ovplyvňuje selekciu.]Pokiaľ máme pod myšou viac jako jeden objekt, ten správny, ktorý chceme zvoliť a pridať k selekcií vyberieme jednoducho. Stlačíme Shifta zároveň nad daným miestom aj ľavé tlačidlo myši, čím sa nám vyroluje okno so všetkými objektmi, ktoré sa v danom čase nachádzajú pod kurzorom myši. Potom už len zvolíme požadovaný objekt. Ako som už spomenula predtým, aj v tomto prípade klávesa Ctrlovplyvňuje selekciu.

## 3.3. Pohybovanie objektov

Aby sa dalo s objektami pohybovať, musia byť najprv označené. Ak už máme nejaký objekt označený, stlačíme ľavé tlačidlo myši a pohybujeme kurzorom po ploche. Vyznačený objekt bude sledovať kurzor a hýbať sa spoločne s ním. Pokiaľ je objekt na mieste, kde sme ho potrebujeme mať, jednoducho uvoľníme tlačidlo myši a objekt zakotví na novej pozicií.

Iný spôsob je kliknúť na označený objekt pravým tlačidlom myši a z ponuky, ktorá sa objaví vybrať Move. Teraz je možné podobne ako v predchádzajúcom prípade pohybovať objektom po ploche a ľavý klik myši spôsobí ukotvenie objektu na aktuálne miesto.

Poznámka: Pohybovanie niektorými objektami (obzvlašť ak sa jedná o zložité ob-

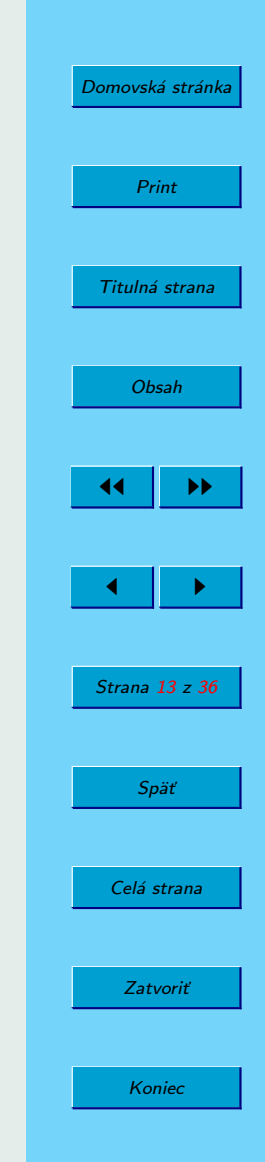

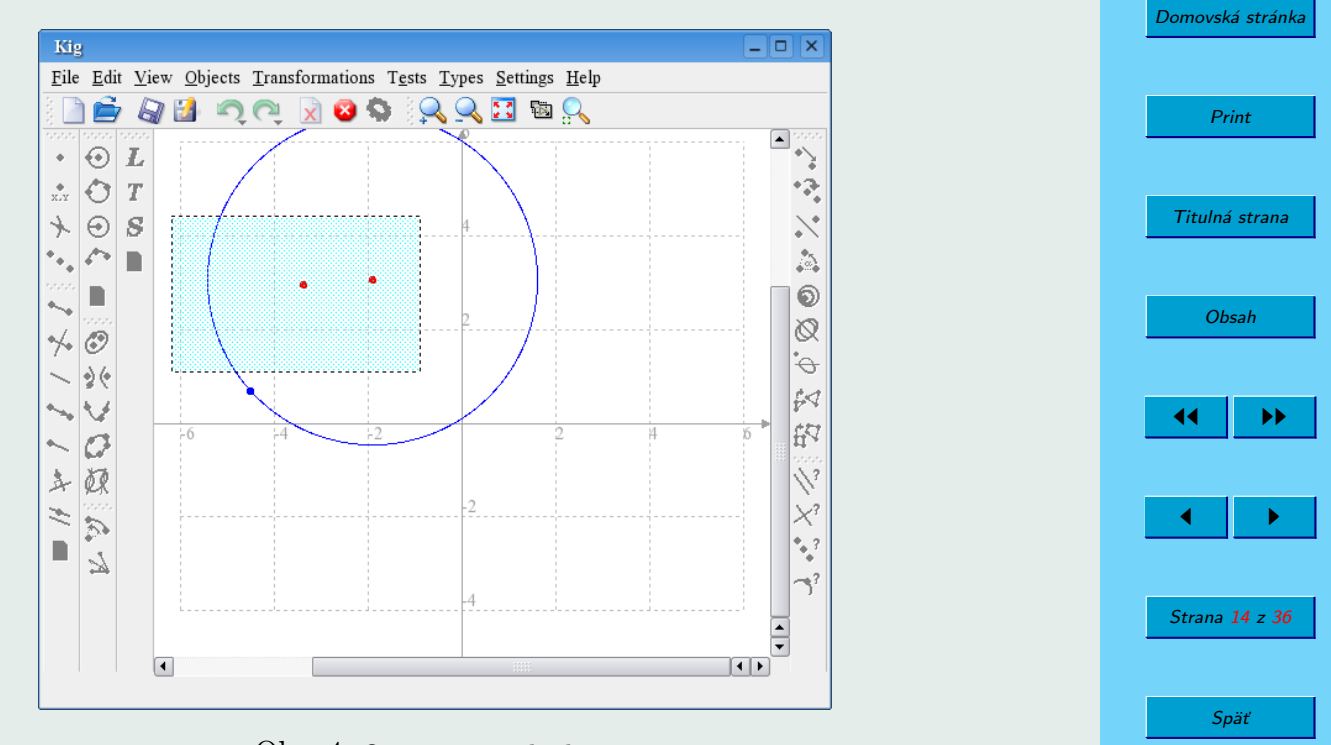

Celá strana

Zatvoriť

Koniec

Obr. 4: Označovanie objektov

jekty) môže byť na starších počítačoch pomalé. Je to kvôli nevyhnutným vypočtom, ktoré je nutné spraviť.

### <span id="page-14-0"></span>3.4. Mazanie objektov

Aj pri mazaní objektov je potrebné naprv objekty, ktorých sa to bude týkať vyznačit. Samotné mazanie sa potom dá spraviť viacerými spôsobmi:

- 1. stlačením klávesy Delete
- 2. stlačením tlačidla Delete Objects z panelu nástrojov
- 3. pravým klikom myši nad zvoleným objektom a vybraním položky Delete z ponuky, ktorá sa objaví.

#### 3.5. Zmena viditeľnosti objektov

V aplikácií Kig je možné zmeniť objektom viditeľnosť a tým niektoré objekty, ktoré momentálne niesú pre prácu potrebné a zbytočne zneprehľadňujú plochu skryť. Dá sa to spraviť prvavým klikom myši nad zvoleným objektom a vybraním položky Hide z ponuky, ktorá sa objaví.

Na zviditeľnenie objektov sa zvoli v hornom menu položka **Edit->Unhide All.** Toto zviditeľní všetky skryté objekty.

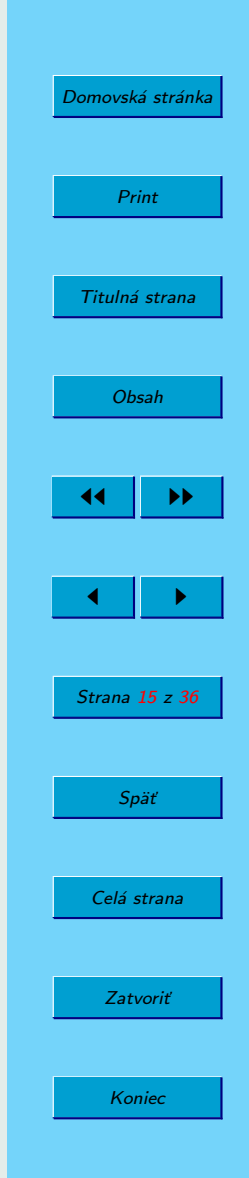

### <span id="page-15-0"></span>3.6. Nočné videnie (Night vision)

Nočné videnie je špeciálny spôsob na prácu so skrytými objektami. Keď je potrebné pohnúť prípadne nejak inak zmeniť jeden alebo viac objektov, ktoré sú skryté, bez toho aby sme museli zviditeľnovať všetky objekty, potom mód nočné videnie je na tento účeľ ten pravý. Umožňuje nám totiž vidieť skryté objekty, tak akoby boli viditeľné, takže s nimi môžme pracovať tak ako za bežných okolností. Jediný rozdiel je v tom, že skryté objekty sa v tomto móde zobrazujú šedou farbou.

Na prepnutie sa do módu nočného videnia použijeme položku Settings->Wear Infrared Glasses z horného menu. Na prepnutie sa do módu nočného videnia použijeme položku Settings->Wear Infrared Glasses z horného menu.

## 3.7. Kroky Undo/Redo

V aplikácií Kig je možné vrátiť späť takmer každú zmenu, ktorá bola vykonaná v dokumente. Používa sa na to tlačidlo **Undo/Redo** v hornom panely nástrojov, Edit menu v hornom menu, či príslušné skratky.

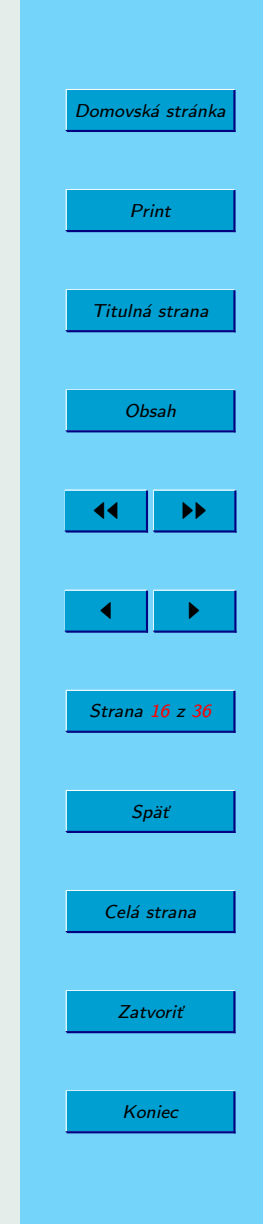

#### <span id="page-16-0"></span>3.8. Mód Celá obrazovka

Aplikácia Kig podporuje prepnutie sa na celú obrazovku. Prepnutie sa uskutočňuje kliknutím na príslušné tlačidlo v panely nástrojov, prípadne zvolením **Settings-** $>Full$  Screen Mode v hornom menu.

Na opustenie módu Celej obrazovky a vrátenie sa späť do normálneho módu treba stlačiť pravé tlačidlo myši na mieste, kde na ploche nie sú žiadne objekty a z ponuky, ktorá sa objaví zvoliť **Exit Full Screen Mode** prípadne stlačiť klávesovú skratku  $Ctrl+Shift+F.$ 

# 4. Pokročilé používanie

#### 4.1. Kontextové menu objektov

Aplikácia Kig má pre svoje objekty aj kontextové menu. Ak klikneme pravým tlačidlom myši na daný objekt, zobrazí sa nám kontextové menu. Nachádza sa v ňom viacero položiek: na konštrukciu ďalších objektov, nastavenie farby objektu, taktiež skrytie, pohybovanie či mazanie objektov. Niektoré objekty majú aj svoje vlastné špeciálne volby, ktoré však bývajú veľmi jasné a priamočiare na pochopenie.

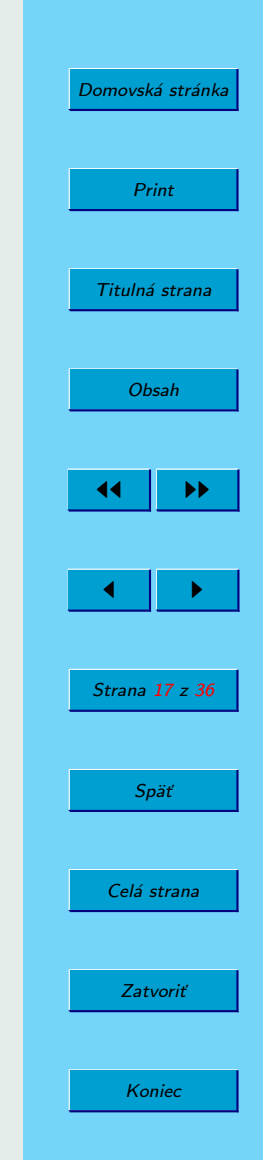

#### <span id="page-17-0"></span>4.2. Kontextové menu dokumentu

Pravý klik na dokument a nie na objekt nám poskytne vyskakovacie menu, ktoré používame pri začatí konštrukcie nového objektu, zmene súradnicového systému, zviditeľnenie skrytých objektov, či zoomovanie dokumentu.

#### 4.3. Definovanie makier

Jedna z najčastejšie používaných pokročilých funkcií aplikácia Kig je definovanie makier. Toto používateľom umožňuje definovať si nové typy objektov z už predtým definovaných objektov.

Napríklad: Predstavte si, že chcete spraviť makro na konštruovanie kružnice zadanej troma bodmi. Najprv potrebujeme vložiť tri body, spojiť ich do trojuholníka, spraviť kolmice na stredy strán a nájsťstred trojuholníka. Teraz môžme použiť existujúcu funkciu *Circle by Center & Point* na konštruovanie kružnice pomocou stredu a jedného bodu. Použijeme na to jeden z našich troch bodov a nájdený stred. Aby to bolo jasnejšie pripájam obrázok doterajšieho postupu.

Teraz príde definovanie makra. Zvolime si **Types->New Macro...** z horného menu, alebo klikneme na tlačidlo v panely nástrojov. Objaví sa pomocník a spýta sa, či by sme mohli určiť východzie objekty. V našom prípade sa jedná o tie tri body.

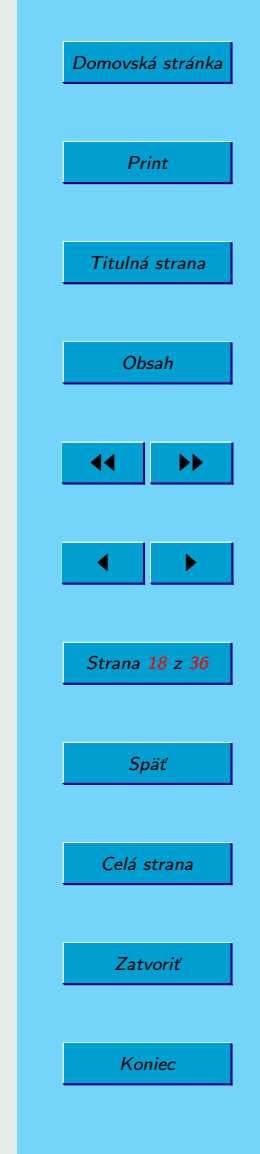

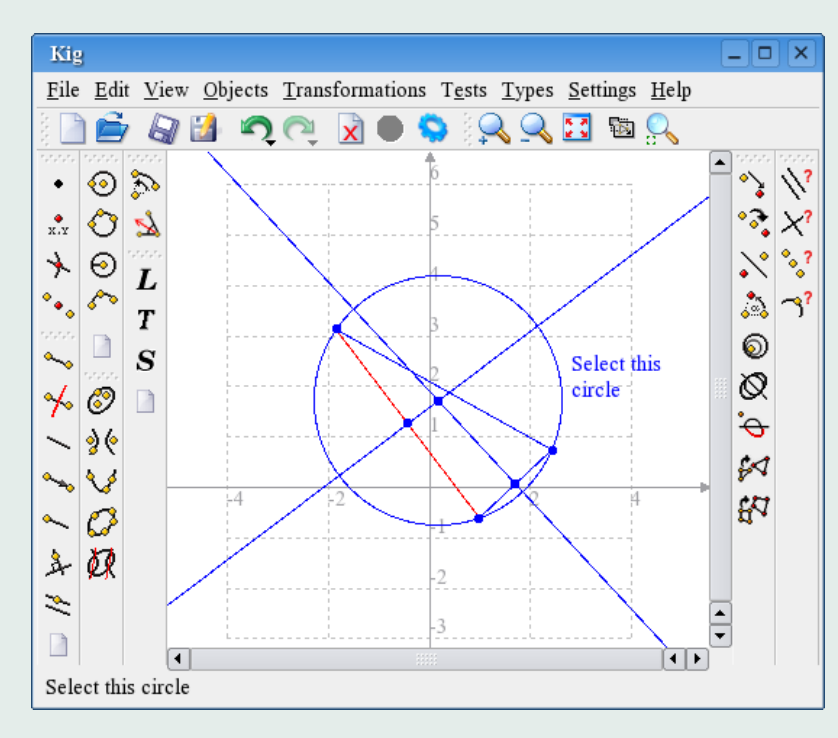

Obr. 5: Kružnica konštruovaná z troch bodov

Označíme teda tieto tri body (raz na ne klikneme, aby sme ich označili, druhýkrát, aby sme ich odznačili) a klikneme na tlačidlo Next pre pokračovanie. Nakoniec, označíme vzniknuté objekty. V našom prípade len kružnicu.

Ak sme aj toto splnili, klikneme opäť Next pre pokračovanie. Uvedieme meno a

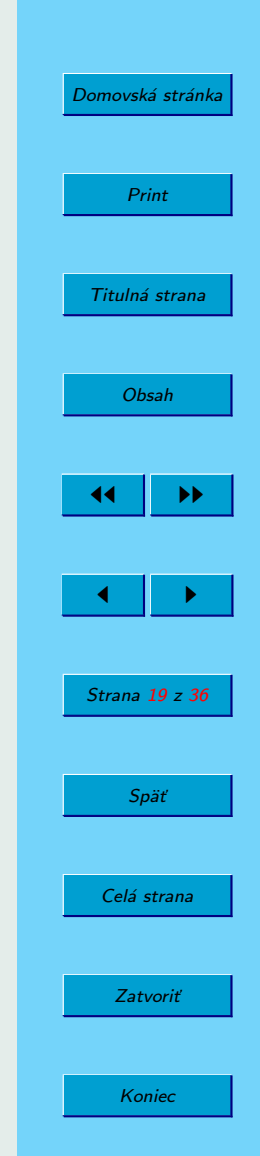

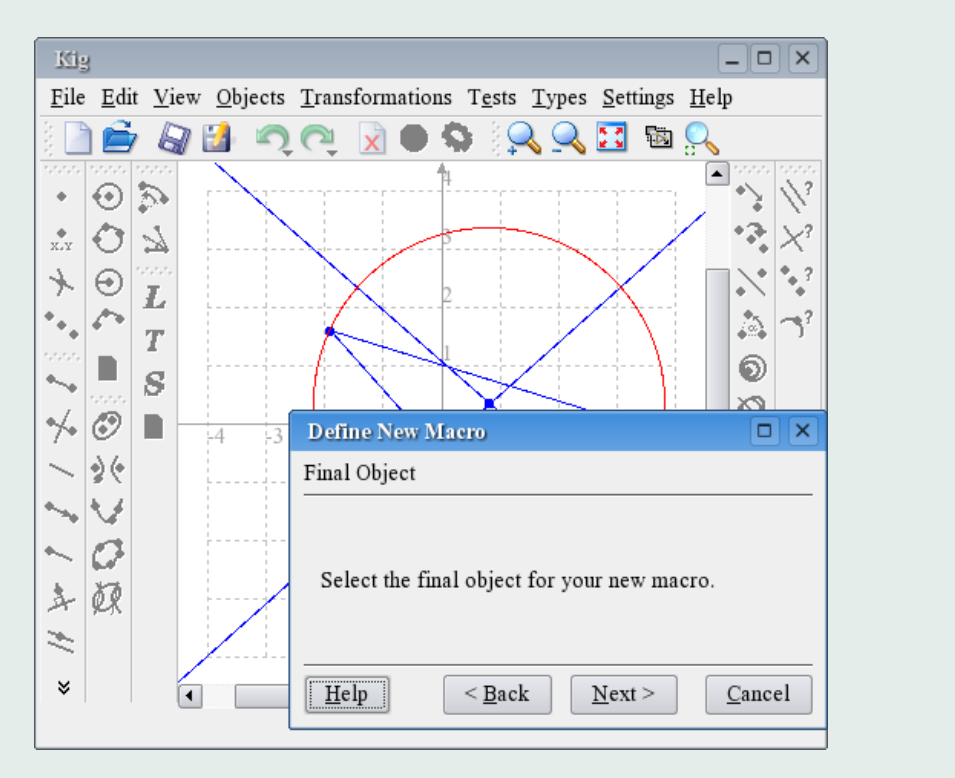

Obr. 6: Definovanie nového makra

nepovinne aj popis k nášmu novému typu a zaklikneme Finish. Definovanie makra sme úspešne ukončili.

Pre použitie nášho nového typu makra klikneme na panel nástrojov, prípadne na

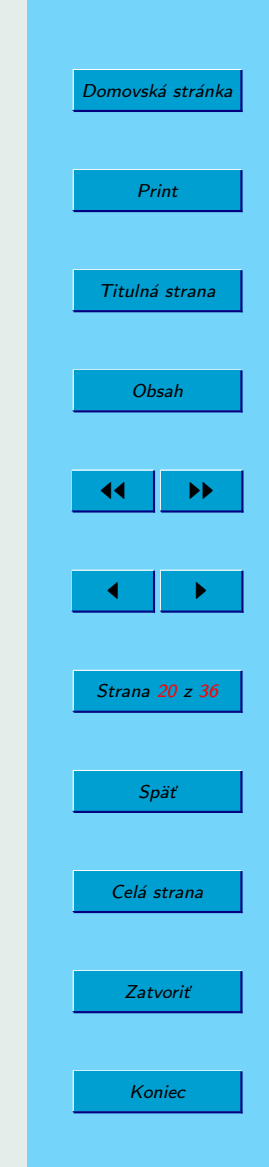

položku Objects v hornom menu. Konštruovanie objektu z makra je už potom presne také isté ako pri iných objektoch.

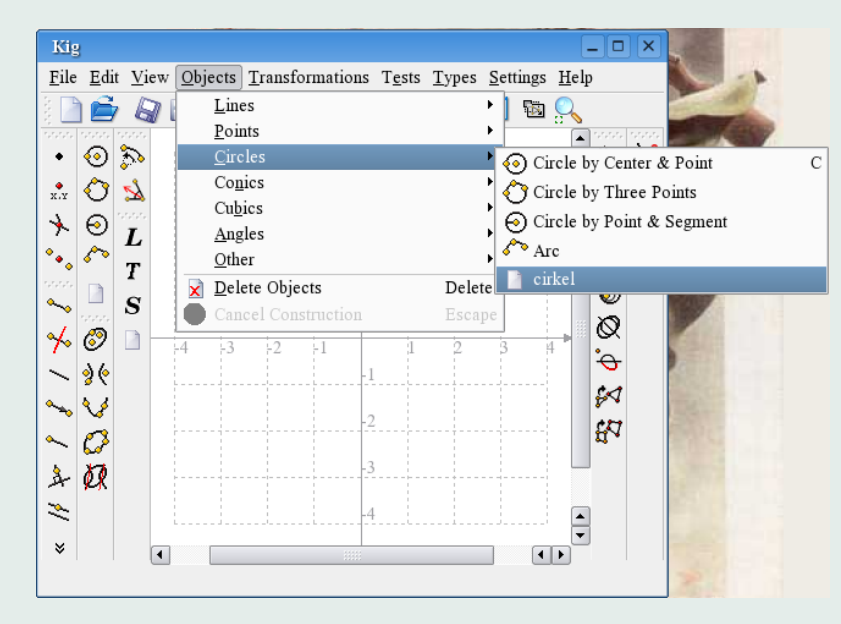

Obr. 7: Výber definovaného makra

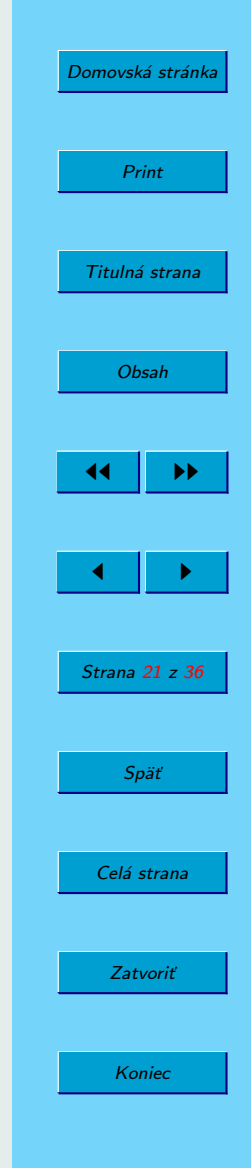

### <span id="page-21-0"></span>4.4. Práca s typmi objektov

Už sme si ukázali ako Kig umožňuje vytvorenie vlastných typov objektov. Kig tiež zabezpečuje, že pokiaľ vytvoríme nový typ objektu, tak pri ukončovaní aplikácie Kig je tento nový typ uložený a pri spúšťaní opäť načítaný. Nie je potrebné definíciu makra ručne ukladať, prípadne ručne načítavať. Lenže Kig nám umožňuje robiť s makrami oveľa viac. Ak klikneme na Types->Manage Types. . . z horného menu, objaví sa nám dialógové okienko, kde môžme meniť naše typy objektov. Umožňuje nám to pozmeniť už existujúce typy, vymazať typy, ktoré už nebudeme používať, exportovať ich do súboru, prípadne načítavať z iného súboru.

#### 4.5. Textové popisky

Kig umožňuje pridať ku konštrukciám aj textové popisky. Veľmi sa to hodí, hlavne keď chceme pridať konštrukciám ich mená, nejaký sprievodný, objasňujúci, či iný text. Kig vie dokonca zobraziť aj informácie o premenných objektu.

Ak chceme zadať textový popisok jednoducho klikneme na **Text Label** v panely nástrojov alebo zvolíme Objects->Other->Text Label v hornom menu. Ďalej si potrebujeme zvoliť miesto, kde bude text umiestnený. Je možné použiť buď náhodnú lokáciu na ploche, alebo zvoliť Attach a pripevniť popisok ku konktrétnemu objektu.

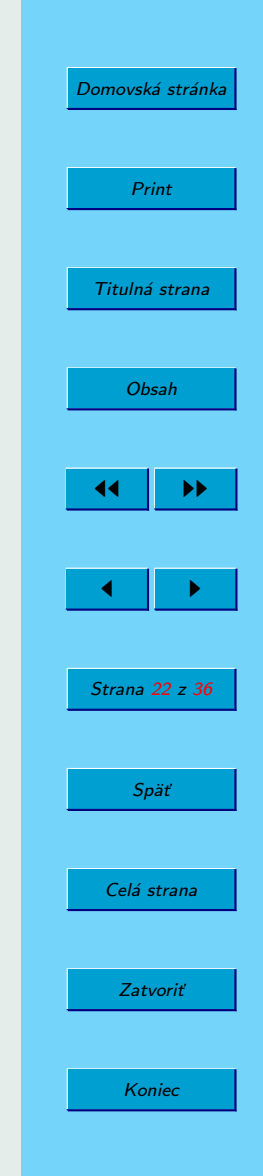

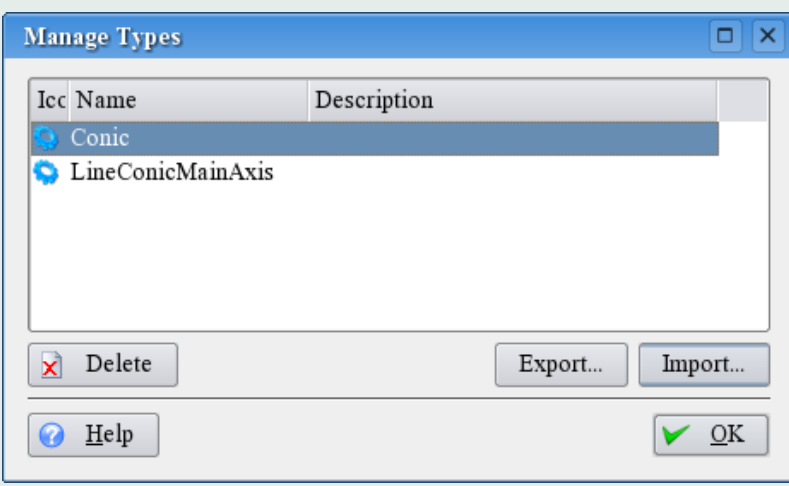

Obr. 8: Editovanie typov objektov

Potom jako sme si zvolili, kam umiestnime popisok, objaví sa nám dialógové okienko, do ktorého napíšeme text, ktorý chceme vložiť a zaklikneme Finish. Teraz by sme už mali vidieť náš popisok v dokumente.

Predchádzajúci príklad bol jeden z tých jednoduchých a limitovaný len na vkladanie textu. Lenže Kig umožňuje vloženie aj popisku, ktorý ukazuje aktuálne hodnoty premenných daného objektu. Napríklad môžme vložiť do popisku text "Táto úsečka"<br>is %1 mm sllká ", kde se %1 kuda demonicles moniť naslľa skuálnaj dĺžku úsečku. je %1 mm dlhá.", kde sa %1 bude dynamicky meniť podľa aktuálnej dĺžky úsečky.

Aby sme toto mohli spraviť, potrebujeme do textu dosadiť premennú v tvare % a číslo ( %1, %2 atď.) Potom stlačíme Next pre pokračovanie. Ak by sme potrebovali

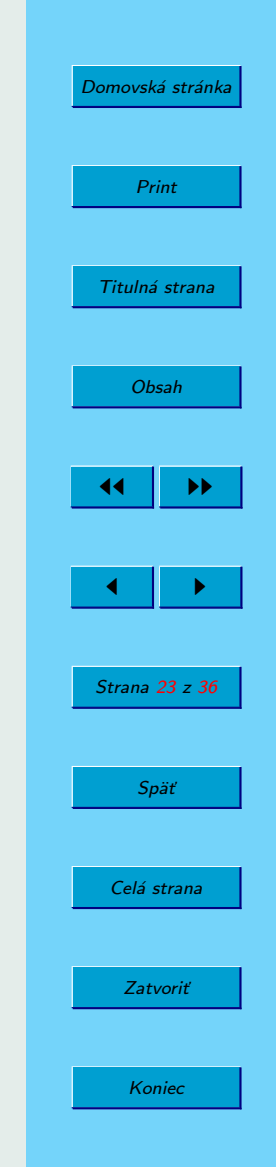

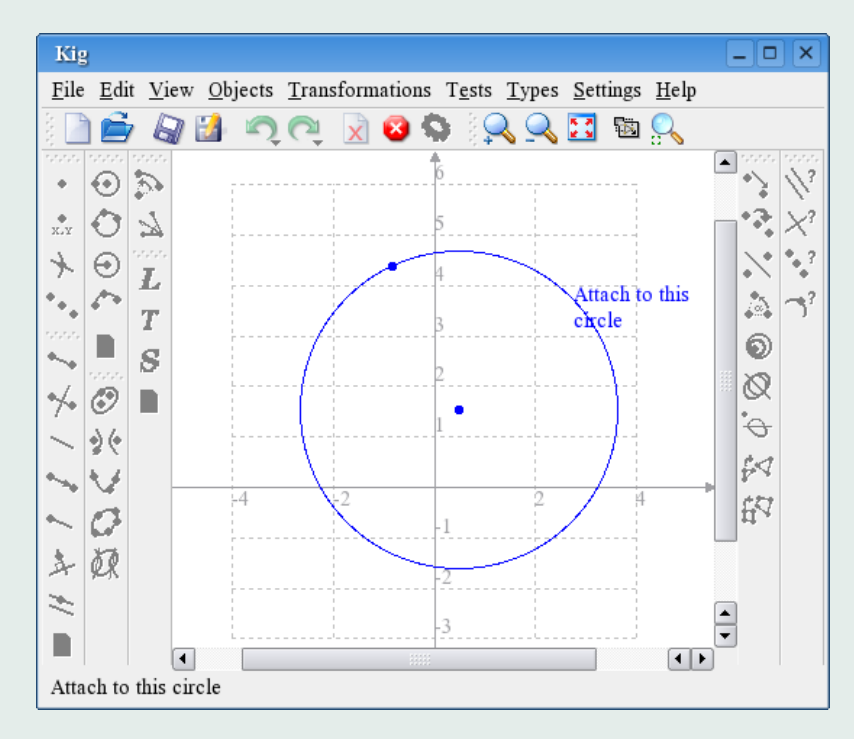

Obr. 9: Pripevňovanie textu

premenné v texte neskôr zmeniť, dá sa tak spraviť po kliknutí na Back , čím sa vrátime späť.

Pomocník nám teraz ukáže text, ktorý sme vložili, kde všetky premenné budú nahradené niečím ako argument 1 a je treba im priradiť vlastnosti. Pre vybratíe

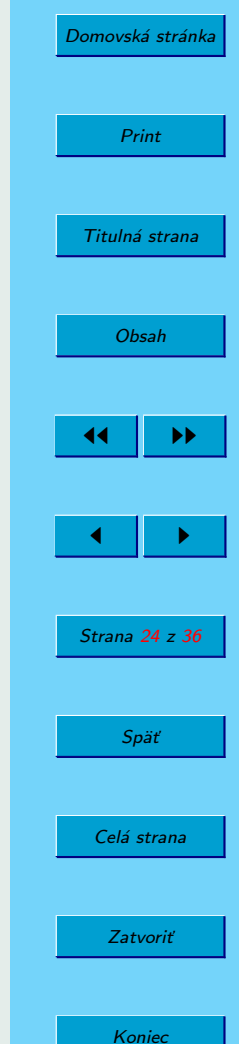

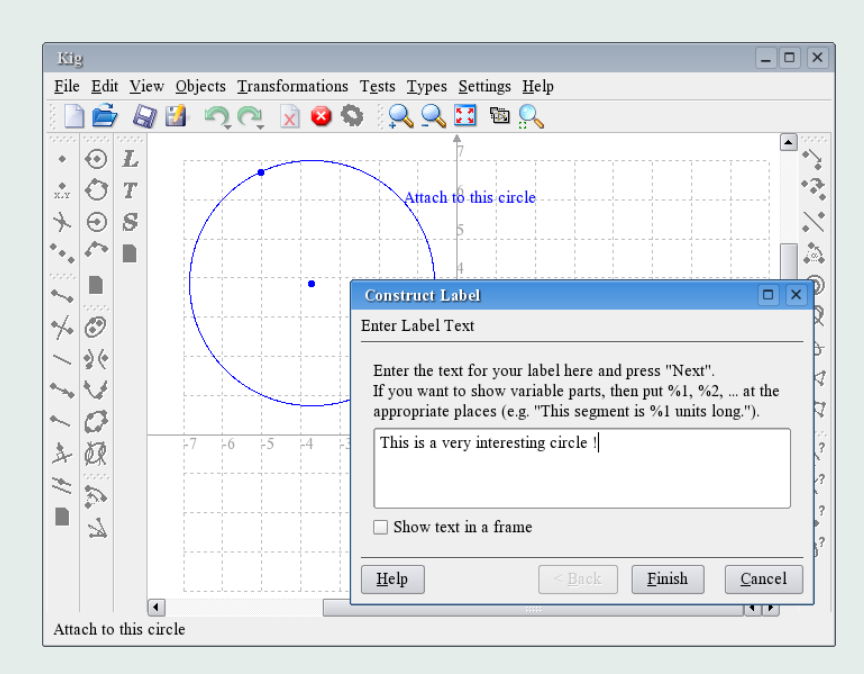

Obr. 10: Pomocník pre text label

vlastnosti ku konkrétnemu argumentu najprv klikneme tento na argument v otázke. Potom klikneme na objekt, ktorého sa vlastnosť bude týkať a nakoniec vyberieme vlastnosť samotnú vo vyskakovacom okienku, ktoré sa objaví.

Napríklad v konkrétnom príklade, ktorý som uviedla vyššie by som klikla najprv na argument 1, potom by som zvolila úsečku, ktorej sa to týka a nakoniec zaklikla vlastnoť Length. Potom môžem určiť vlastnosti aj ostatným premenným, prípadne

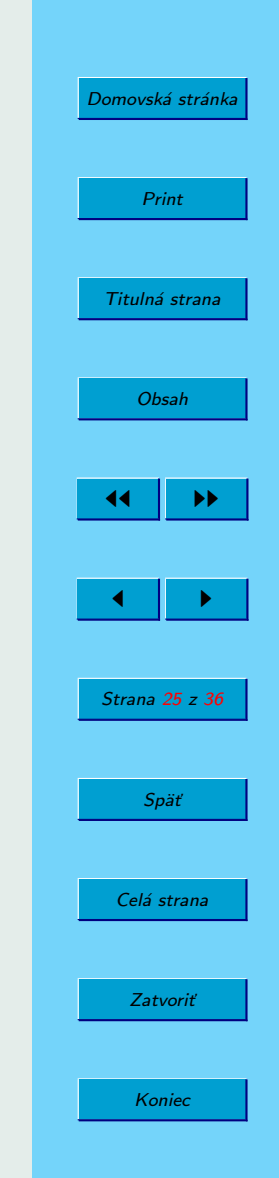

môžem zvoliť inú vlastnosť, pokiaľ si ju želám zmeniť. Keď už si myslím, že som hotová kliknem na **Finish** pre dokončenie konštrukcie textového popisku.

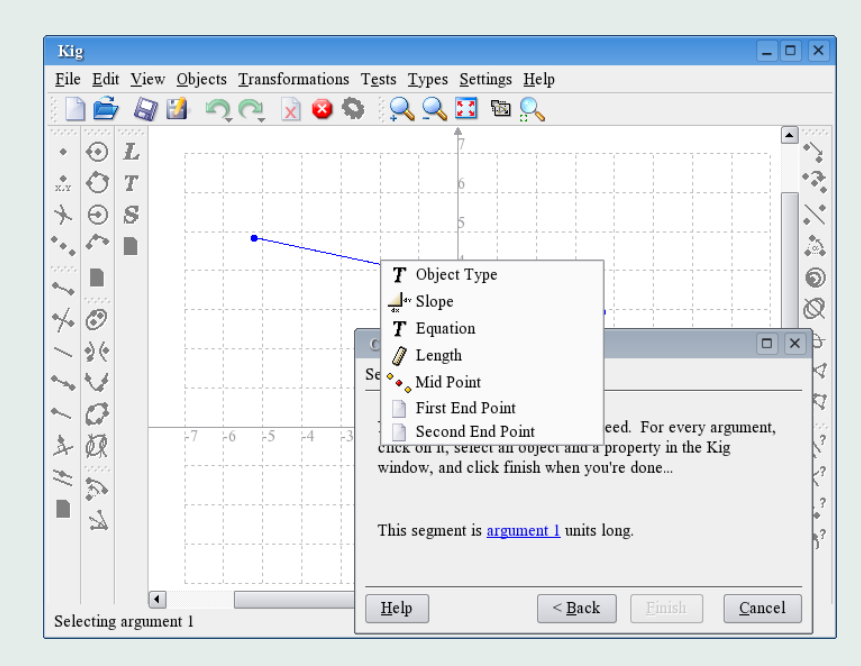

Obr. 11: Výber vlastnosti

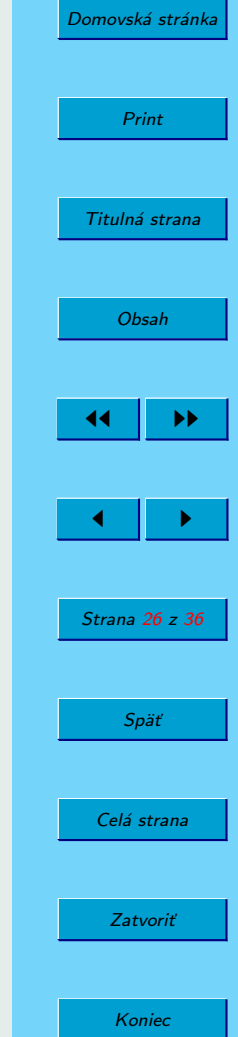

### <span id="page-26-0"></span>4.6. Locus – množina objektov

Aplikácia Kig podporuje aj používanie locuses – množiny objektov. Locus je matematicky definovaný ako množina všetkých bodov, alebo čiar, ktoré spĺňajú alebo sú určené nejakými špeciálnymi podmienkami. Napríklad množina bodov, rovnako vzdialených od daného bodu je kružnica. Tak sa poďme pozrieť ako sa v Kig používajú locuses.

Uvažujme nasledujúcu geometrickú konštrukciu: Nakreslíme si kružnicu a bod, ktorý sa môže pohybovať len po kružnici. Tento bod zostrojíme tak, že umiestnime kurzor myši nad kružnicu a klikneme na stredné tlačidlo myši. Ak by sme potom chceli premiestniť bod, zistili by sme, že ho nemôžme presunúť mimo kružnicu. Potom spravíme úsečku z tohoto bodu do stredu kružnice a vyznačíme jej stred.

Ak teraz pohneme bodom, ktorý je závislí od kružnice, videli by sme, že druhý bod sa hýbe spoločne s ním. Ak by sme do druhého bodu umiestnili pero a pohybovali prvým bodom po obvode kružnice, nakreslila by sa nám nová kružnica polovičnej veľkosti. Dráha, ktorú prešiel ten druhý bod počas toho ako sa prvý bod premiestnil po obvode celej kružnice nazývame locus.

Konštruovanie locusu bodu je pomerne jednoduché. Klikneme na tlačidlo Locus v panely nástrojov alebo  $\textit{Objects} > \textit{Other} > \textit{Locus}$  v hornom menu. Potom označíme určujúci bod ako pohybujúci bod (objaví sa text "Moving Point", keď ponad neho nadídeme myšou) a ten druhý ako závislý bod. Následne sa nám vykreslí locus závislého bodu.

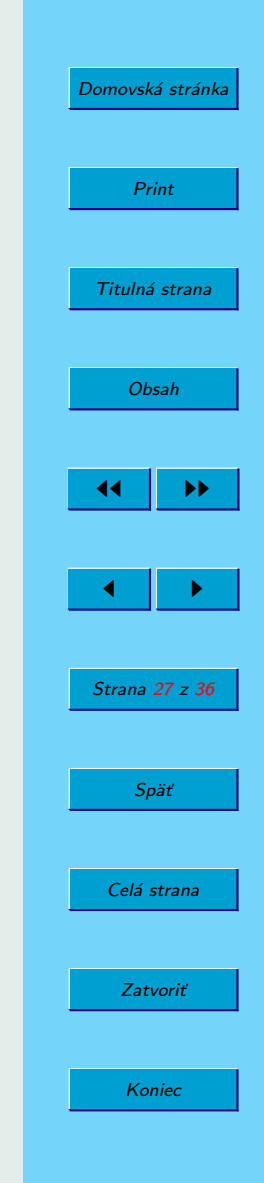

<span id="page-27-0"></span>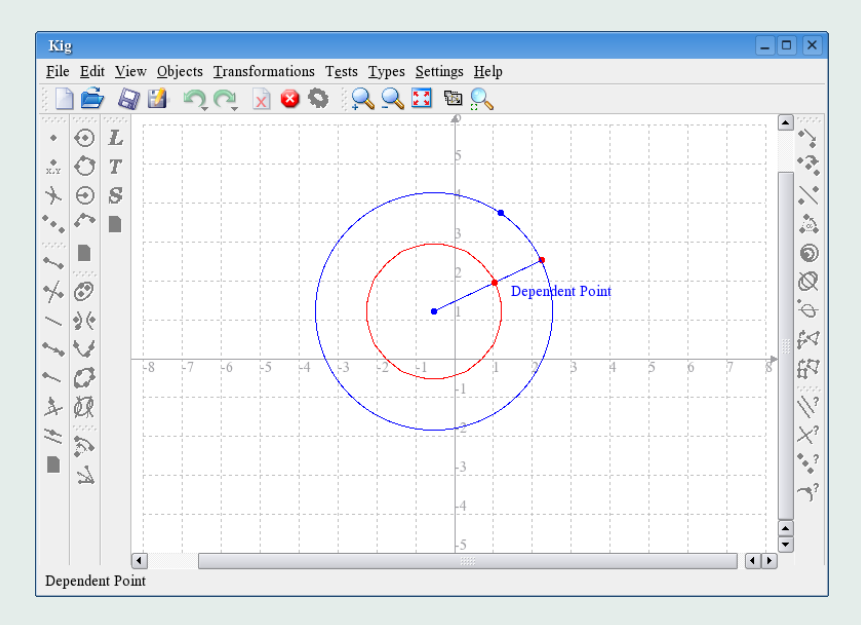

Obr. 12: Jednoduchá konštrukcia lokusu

## 4.7. Skriptovanie

Kig umožňuje vytvárať nové typy objektov aj pomocou skriptovacieho jazyka Python. Je to už veľmi pokročilý prvok a viem len o jedinom inom programe pre interaktívnu geometriu, ktorý má podobnú funkcionalitu. Je ním GNOME program Dr.Geo.

Skriptovanie v Pythone v podstate umožňuje vytvárať nové objekty zo svojich

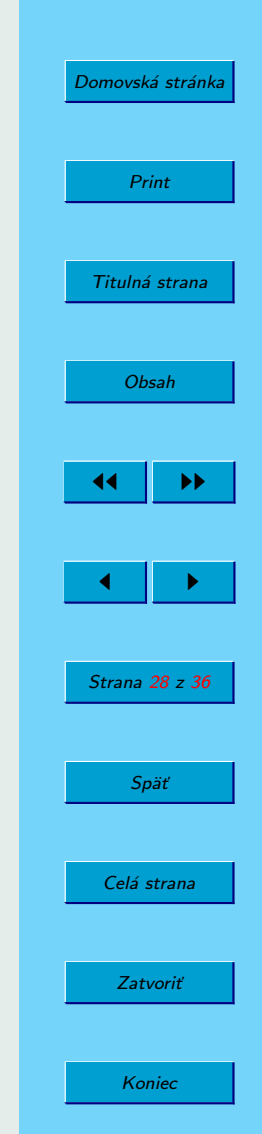

rodičov. Napríklad, ak si učiteľom matematiky a máš záľubu vo vypočítavaní zaujímavých bodov na kužely, nemusíš si kresliť zložité konštrukcie a ani makrá, stačí napísať kód v Pythone ako sa daný bod bude počítať a Kig ti to potom sám predvedie.

Predpokladajme, že nevieme o tom, že Kig má funkciu na vytváranie stredového bodu úsečky. Môžme si to naprogramovať. Klikneme na **Python Script** v panely nástrojov, alebo zvolíme **Objects->Other->Python Script** z horného menu. Začne nás sprevádzať pomocník.

Prvú vec, ktorú musíme spraviť je určiť si argumenty pre skriptovaný objekt. V našom prípade sa jedná o tie dva body, ktorým chcem určiť stredový bod. Označíme si ich teda v hlavnom okne a klikneme Next pre pokračovanie.

Teraz sa nám objaví textový edit box, kde môžme vložiť naš kód pre daný skriptovaný objekt. Je veľmi dôležité aby náš kód, ktorý sem vkladáme bol platný Pythonovský kód a dodržiaval všetky Pythonovské pravidlá pre definovanie funkcií. Napríklad: Aby každý riadok funkcie začínal tabulátorom a prvý riadok, ktorý ním začínať nebude uzatváral definíciu funkcie.

Naša Pythonovská funkcia sa bude volať calc a bude akceptovať práve dva argumenty. Sú to objekty, ktoré sme si vyznačili v predchádzajúcom kroku. Volajú sa arg1 a arg 2. Je možné si ich premenovať na názvy, ktoré budú zmysluplnejšie, pokiaľ máte záujem.

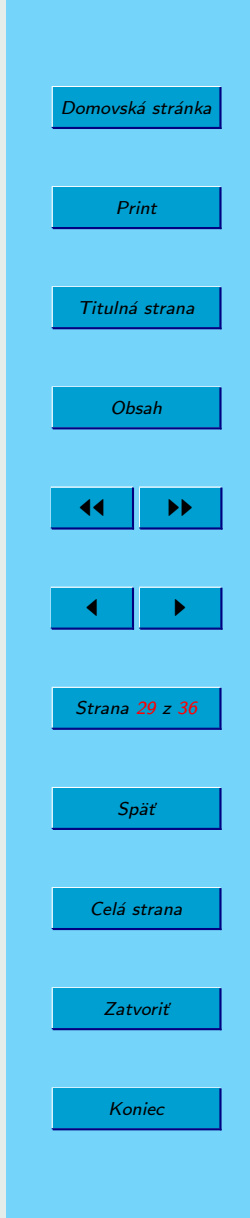

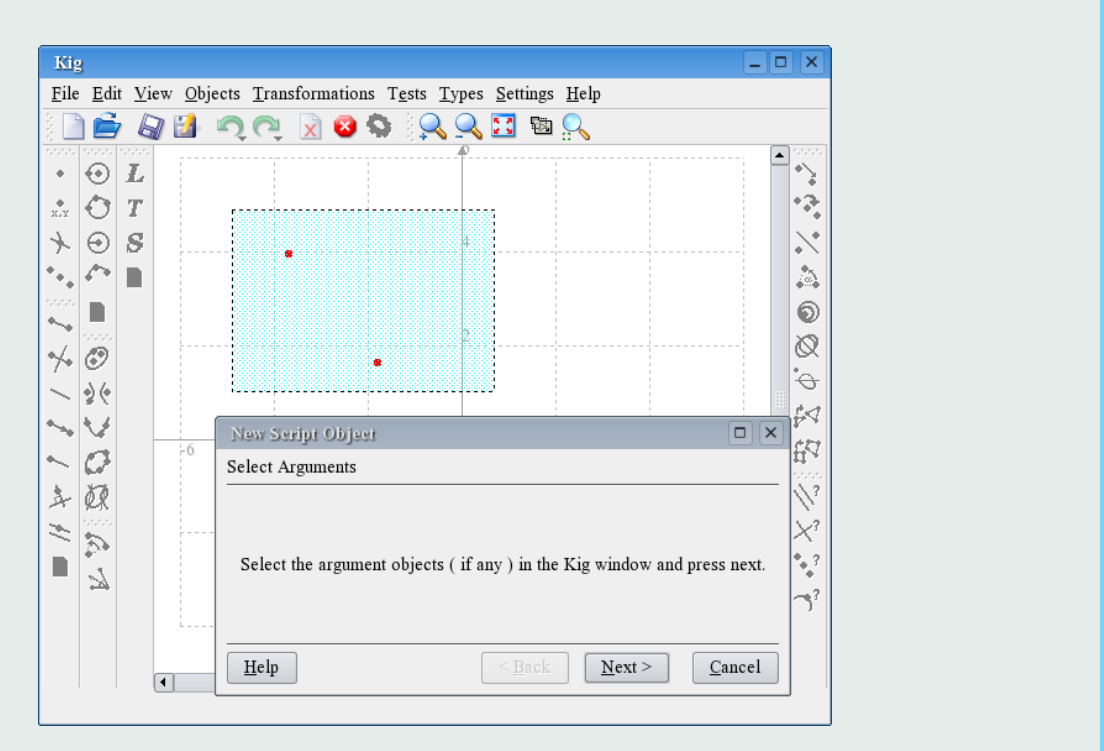

Obr. 13: Script wizard

Vo funkcií je možné robiť všetky druhy výpočtov, ktoré považujeme za dôležité a takisto pri nich môžme používať naše dva argumenty, pokiaľ je potreba. Výsledkom funkcie by ale mal byť objekt, ktorý sme chceli definovať. V našom prípade je výsledným objektom bod. Aj vstupné parametre sú v našom prípade body, ktoré sú v triede Point, preto na môžme použiť funkciu Point.coordinate() na definovanie

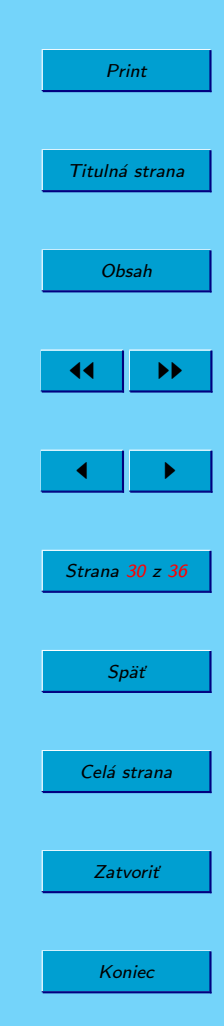

[Domovská stránka](http://http://edu.kde.org/kig/)

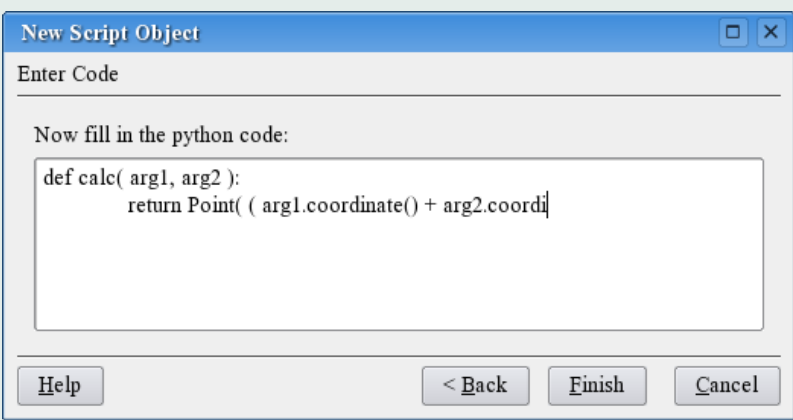

Obr. 14: Vkladanie kódu

súradníc vstupných bodov.

Výpočet, ktorý je potrebný uskutočniť v našom príklade je veľmi jednoduchý. Spočítame dve množiny súradníc bodov a vzniknutú novú množinu vydelíme dvomi. Potom už len skonštruujeme nový bod použitím výsledku. Použitý Pythonovský kód, potom vyzerá takto:

```
def calc( a, b ):
m = (a.coordinate() + b.coordinate()) / 2;
return Point( m )
```
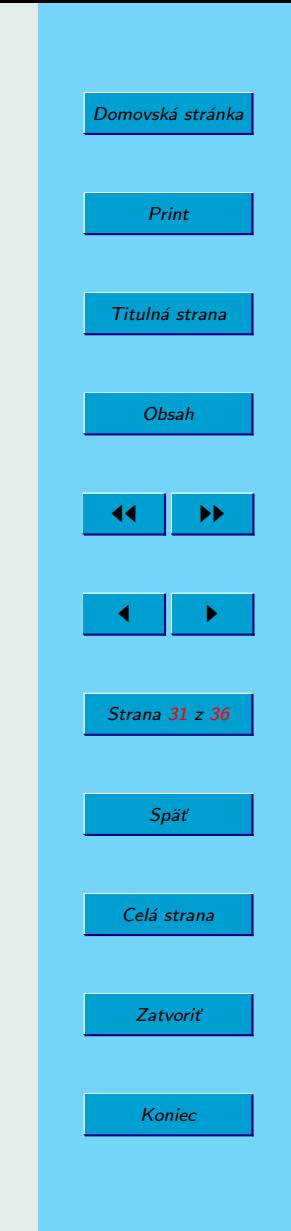

Ak teraz klikneme na **Finish**, nový objekt sa nám objavý v Kig dokumente. Pokiaľ budeme pohybovať s niektorým zo vstupných bodov, náš novovytvorený bod sa bude hýbať tiež. Podobným spôsobom sa dajú naprogramovať aj oveľa pôsobivejšie objekty, stačí sa len odvážiť a skušať :)

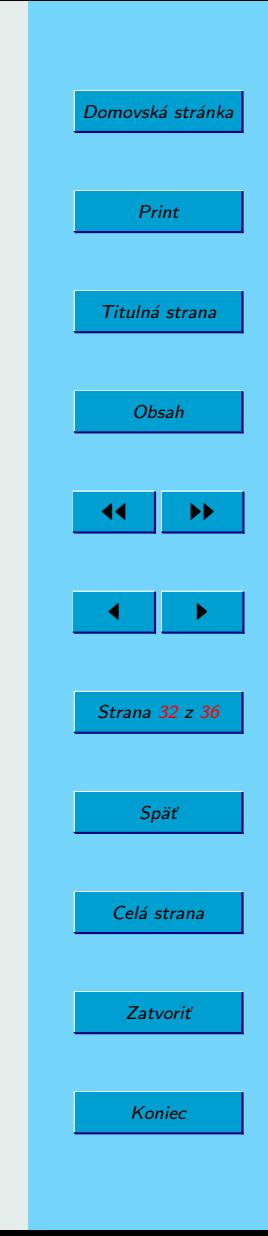

# <span id="page-32-0"></span>5. Riešené príklady

#### 5.1. Príklad 1.

Zostrojte úsečku AB a nájdite jej stred S. Bod A môžte zvoliť kdekoľvek, bod B bude mať súradnice [-7;-10].

Ako sa to dá riešiť:

V panely nástrojov vyberieme ikonu Bod [Point] a klikneme kdekoľvek na pracovnú plochu. Tým sme zostrojili sme bod A. Ešte si ho potrebujeme pomenovat. Spravíme tak kliknutím na textový popisok [Text Label], priblížime sa myšou k bodu až kým sa neobjavi napis [Attach to this point] a klikneme. Objavi sa pomocnik. Do textového poľa napíšeme veľké A a potvrdíme tlačidlom [Finish]. Na skonštruovanie bodu B na presných súradniciach [-7;-10] zvolíme v panely nástrojov Bod podla suradnic [Point by coordinates]. Opäť sa objaví pomocník, s textovým poľom. Zadáme postupne obidve súradnice x a y oddelené bodkočiarkov. Pomenujeme si bod B, už vieme ako. Stred týchto dvoch bodov nájdeme pomocou položky stredný bod [Mid point]

#### 5.2. Príklad 2.

Zostrojte kolmicu vedenú bodom K na úsečku AB. Bod K neleží na úsečke AB.

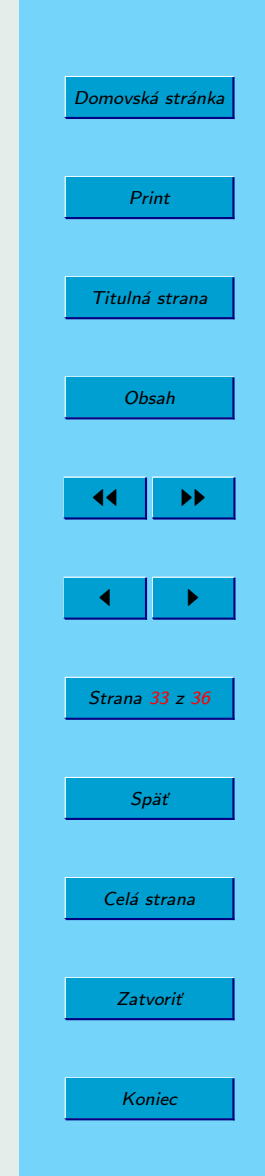

<span id="page-33-0"></span>Ako sa to dá riešiť: Podľa 1. príkladu zostrojíme ľubovoľnú úsečku AB. Zostrojíme bod K, mimo úsečky AB. V stĺpci Zostrojovanie vyberieme ikonu Kolmica [Perpendicular]

### 5.3. Príklad 3.

Zostrojte uhol PQR, dvojnásobok uhla AVB.

Ako sa to dá riešiť:

Zostrojíme 3 náhodné body, ktoré neležia na jednej priamke a pomenujeme ich A, V, B. Z panelu nastrojov zvolime Polpriamky [Half-lines] a zostrojíme polpriamky vedené z bodu V cez body A a B. Zostrojíme kružnicu so stredom v bode V, ktorej polomer bude potrebný pri prenášaní uhla. Zvolíme si ďalšie 2 body Q a R a budeme nimi viesť polpriamku. V bode Q zostrojíme kružnicu s polomerom prvej kružnice. Zostrojíme úsečku AB. Zo stĺpca krivky zvolíme ikonu Kružnica s polomerom [Circle by point and radius]

#### 5.4. Príklad 4.

Zostrojte uhol, ktorý má veľkosť 60.

Ako sa to dá riešiť: Zostrojíme ľubovoľnú kružnicu so stredom S. Zostrojíme ďalšiu kružnicu so stredom

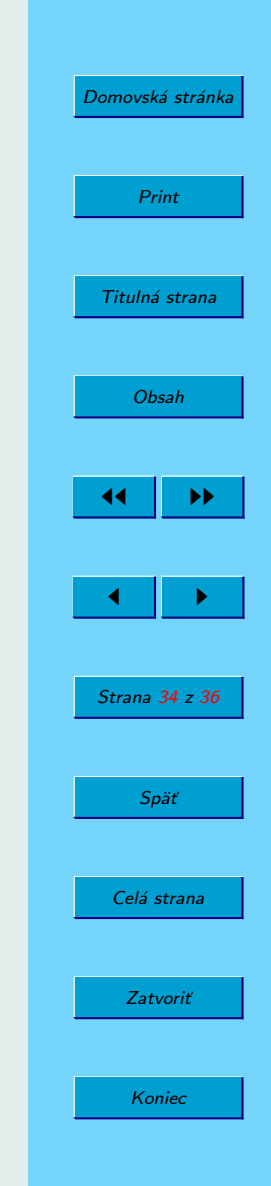

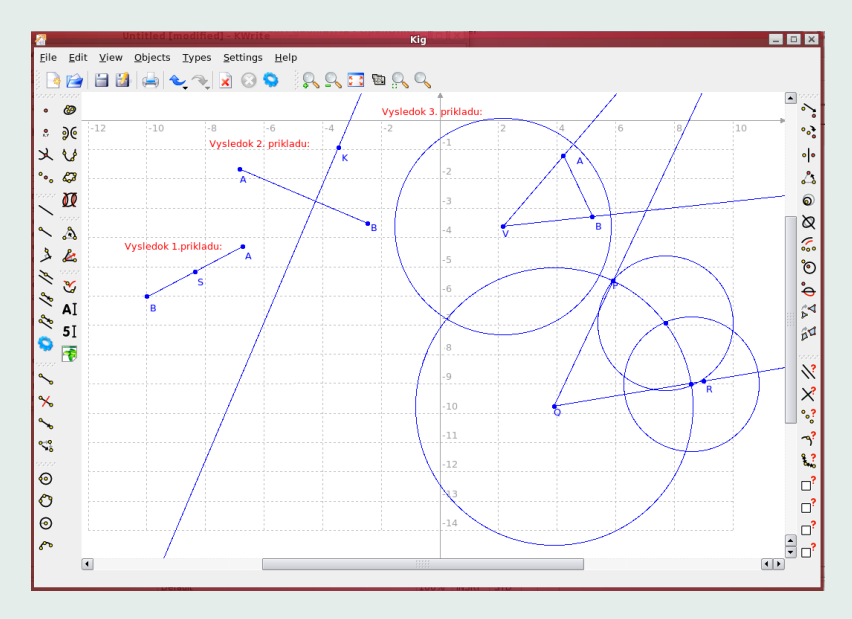

Obr. 15: Riešenie prvých troch príkladov

K na prvej kružnici, prechádzajúcu bodom S. Označíme si priesečníky kružníc, A a B. Z bodu S vedieme polpriamky SA, SK, SB. Vznikli nám 2 riešenia. Aj uhol ASK, aj uhol KSB majú 60. Opäť si to overíme meraním veľkosti uhla.

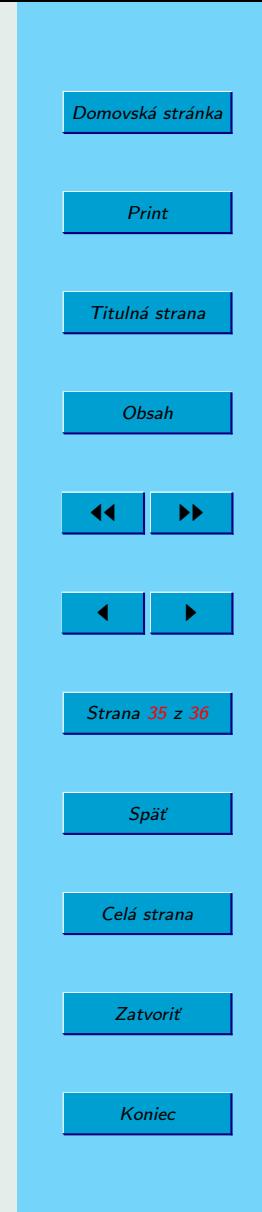

# <span id="page-35-0"></span>6. Záver

Vkrátkosti som sa snažila Vám predstaviť jednu open-source aplikáciu pre interaktívnu geometriu. Dúfam, že som Vás tým aspoň trochu inšpirovala a možno aj vďaka tomuto manuálu poodhalíte čaro tohoto programu. Verím, že splní Vaše očakávania a budete spokojní.

Autor

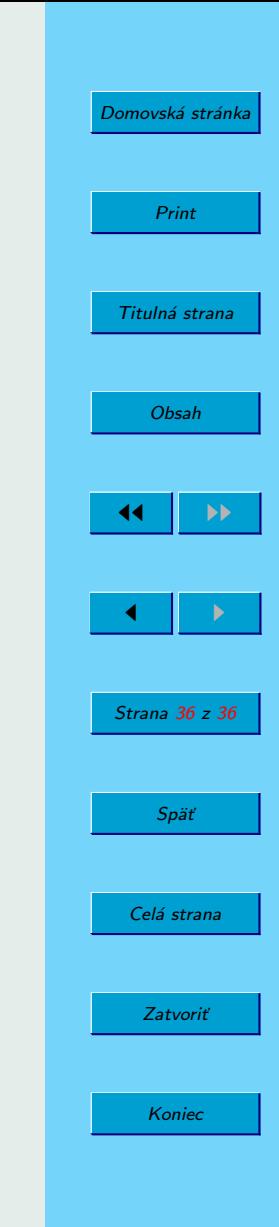